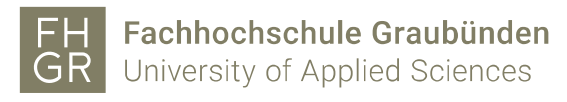

## SWITCHdrive Konto eröffnen

- 1. Öffnen Sie einen Internetbrowser.
- 2. Geben Sie die URL<https://drive.switch.ch/> in die Adresszeile ein und klicken Sie auf «Create account».

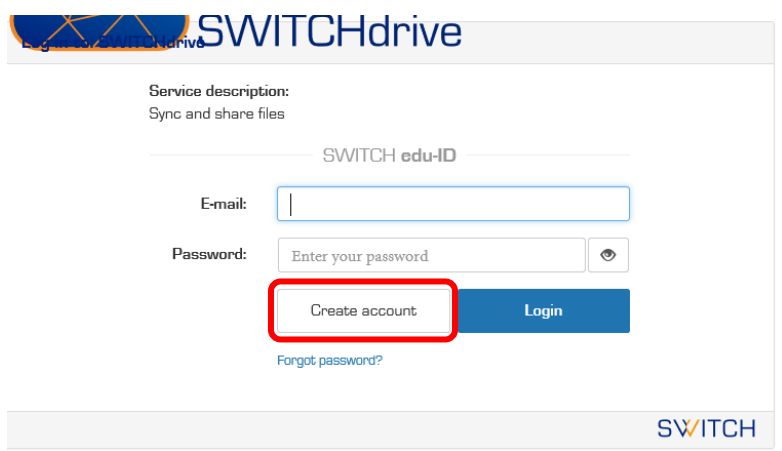

3. Geben Sie Ihren Vor- und Nachnamen ein sowie die Emailadresse der FH Graubünden, wählen Sie ein Passwort und aktivieren Sie den Haken bei «Ich akzeptiere…». Klicken Sie danach auf «Benutzerkonto erstellen».

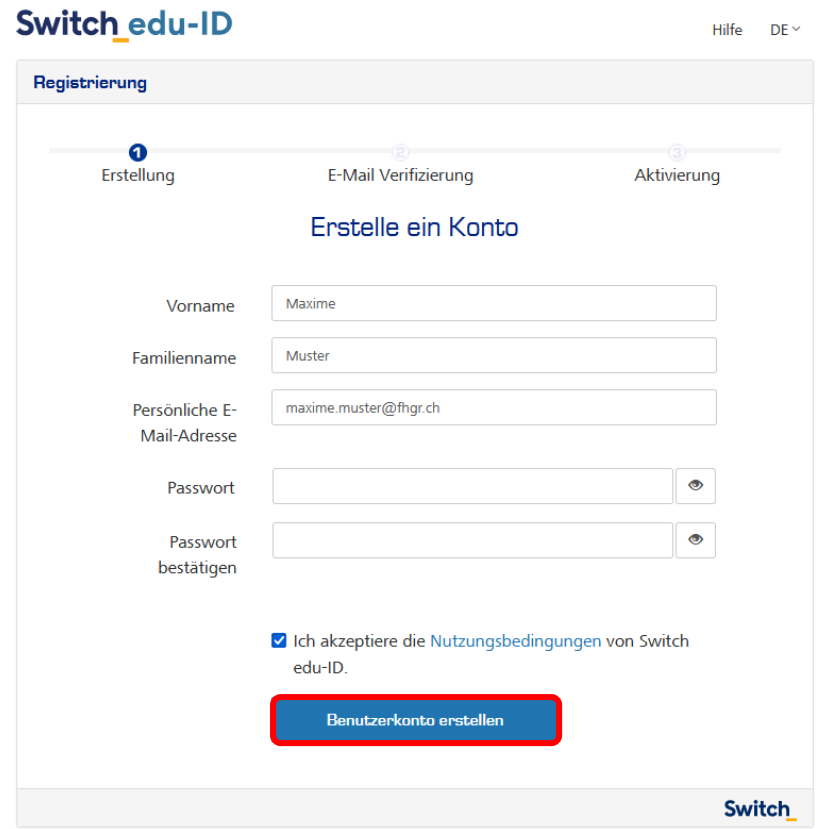

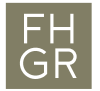

4. Geben Sie im nächsten Fenster den Verifizierungscode ein, welcher auf die Emailadresse der FH Graubünden verschickt wurde und klicken Sie auf «Weiter».

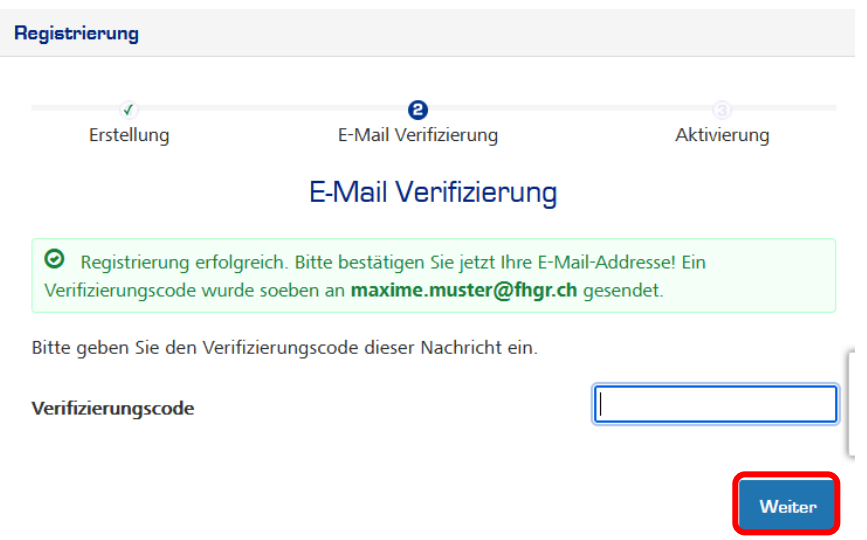

5. Geben Sie die Emailadresse der FH Graubünden ein und klicken Sie auf «Login».

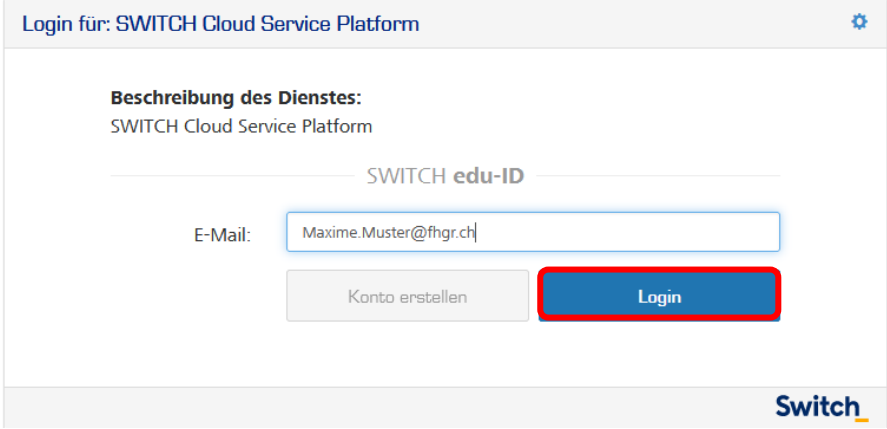

6. Als nächstes geben Sie das Passwort ein und klicken erneut auf «Login».

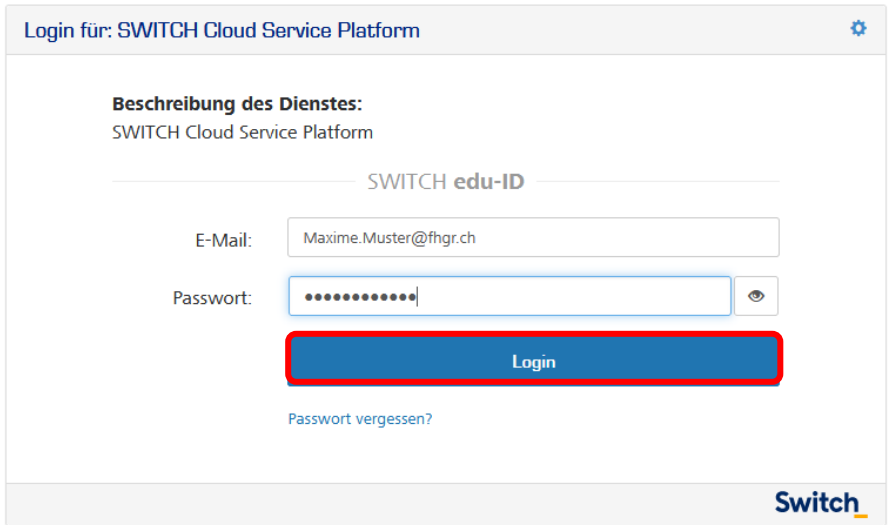

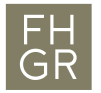

7. Im nächsten Fenster auf «Akzeptieren» klicken.

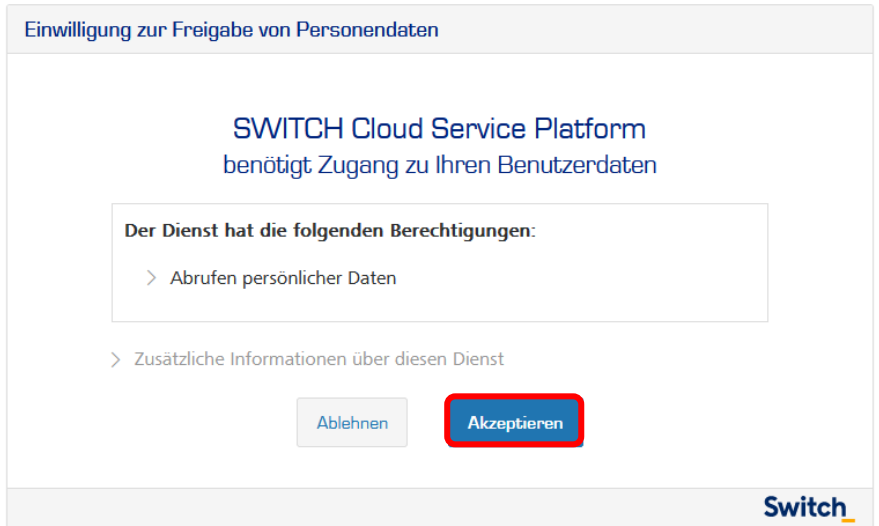

8. Auf der angezeigten Seite auf «please Link it here» klicken. Öffnen Sie diesen Link in einem neuen Fenster.

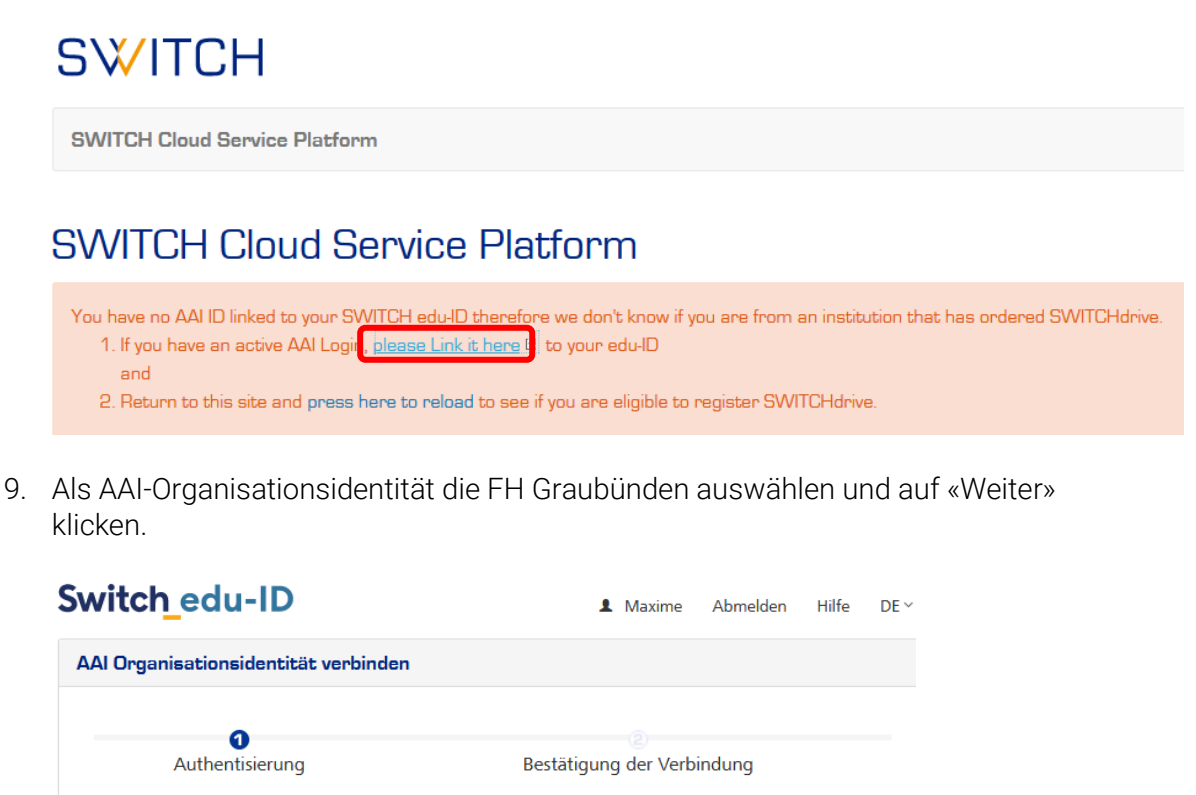

Um eine AAI Identität mit Ihrem Switch edu-ID Konto zu verbinden, wählen Sie zuerst die AAI Organisation aus, bei welcher Sie eine AAI Identität besitzen. Klicken Sie dann auf den Anmelde Knopf und authentisieren Sie sich bei der ausgewählten Organisation

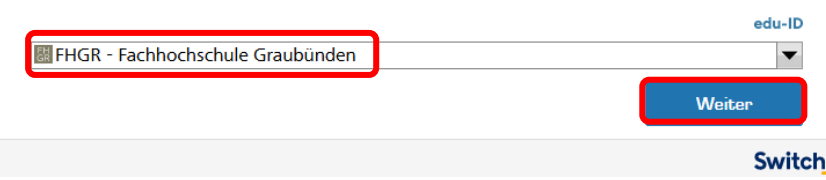

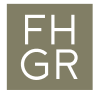

10. Melden Sie sich mit den Accountdaten der FH Graubünden an.

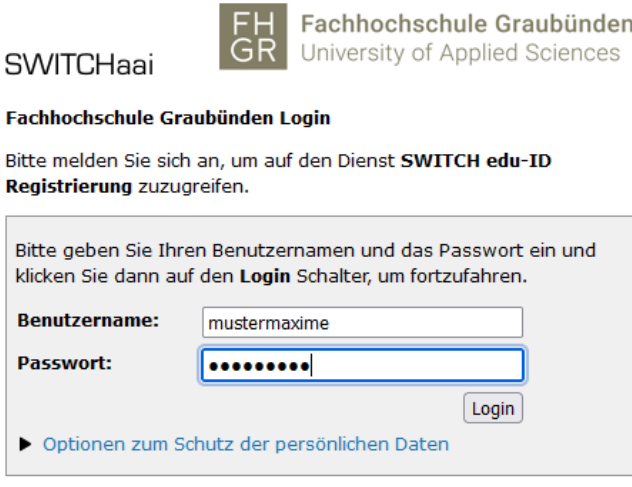

Bei Fragen oder bei Problemen (z. B. Passwort vergessen) wenden Sie sich bitte an den Support.

11. Wählen Sie im nächsten Fenster eine Möglichkeit aus und klicken Sie auf «Akzeptieren».

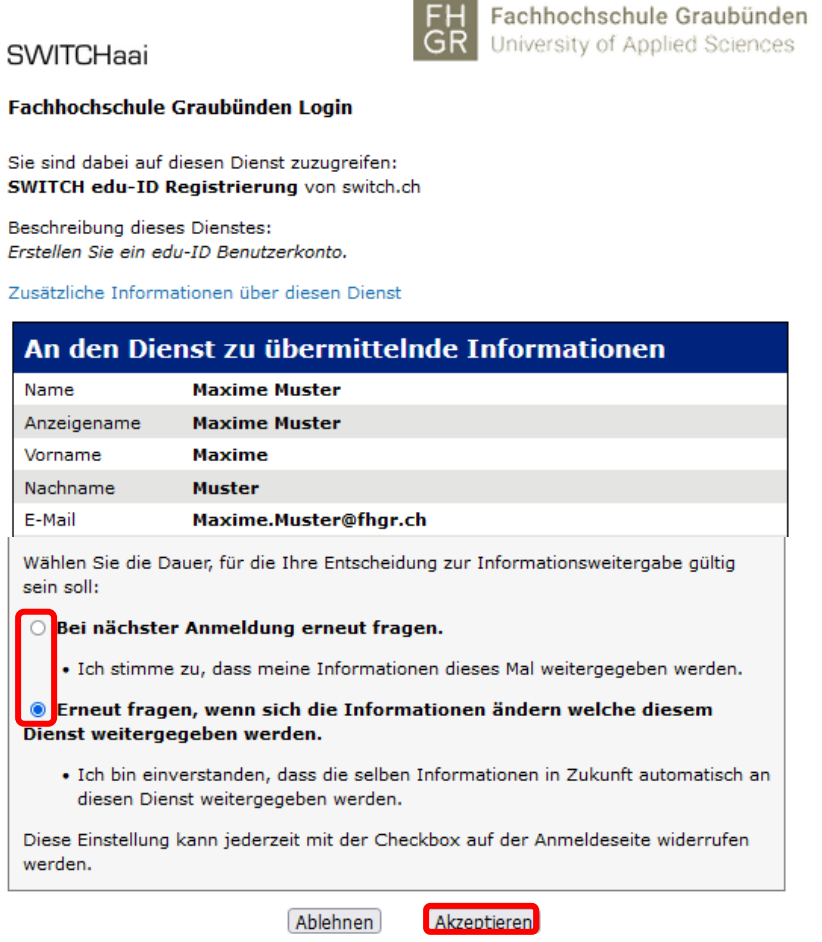

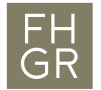

12. Bestätigen Sie mit «Weiter» die verwendeten Daten und melden Sie sich danach mit den Accountdaten der Switch edu-ID an.

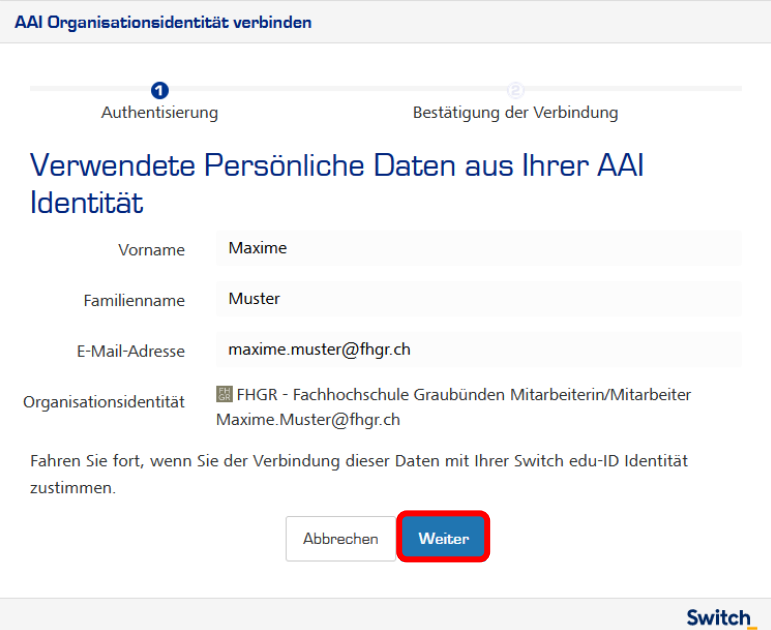

13. Im nächsten Fenster werden die Daten des Switch edu-ID Kontos angezeigt. Kehren Sie zu der Seite von der «Switch Cloud Service Platform» zurück und klicken Sie auf «press here to reload».

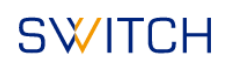

**SWITCH Cloud Service Platform SWITCH Cloud Service Platform** You have no AAI ID linked to your SWITCH edu-ID therefore we don't know if you are from an institution that has ordered SWITCHdrive. 1. If you have an active AAI Login, please Link it here 2 to your edu-ID and 2. Return to this site and press here to reload to see if you are eligible to register SWITCHdrive.

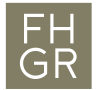

14. Klicken Sie im nächsten Fenster auf «Aktzeptieren».

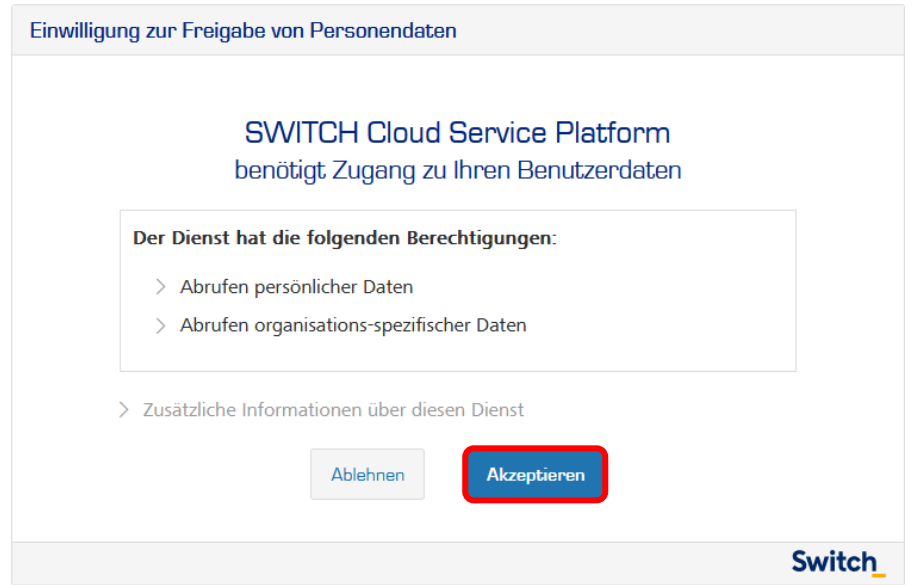

15. Klicken Sie bei SWITCHdrive auf «Register for SWITCHdrive» und aktivieren Sie den Haken bei «I accept the…» und klicken Sie auf «register».

## **SWITCH Cloud Service Platform**

Welcome Maxime Muster,

this is the SWITCH Cloud Service Platform where you can discover and register for the Cloud Services at SWITCH. To access a service you can use your SWITCH edu-ID - the credential you used to access this site. The colors below indicates, if you can use the Service or not.

- Green means you can use the service right away.
- . Blue means you can use the service but will have to register first.
- Orange means that you need a voucher to use the service. Please contact your organization administrator to get a voucher.
- . Red means the service is not available to your institution. Please make sure you have all your institutional AAI accounts linked  $E$  to your Edu-ID.
- Grey means the service is in maintenance mode and you can't use it at the moment.

## **SWITCH Cloud Services:**

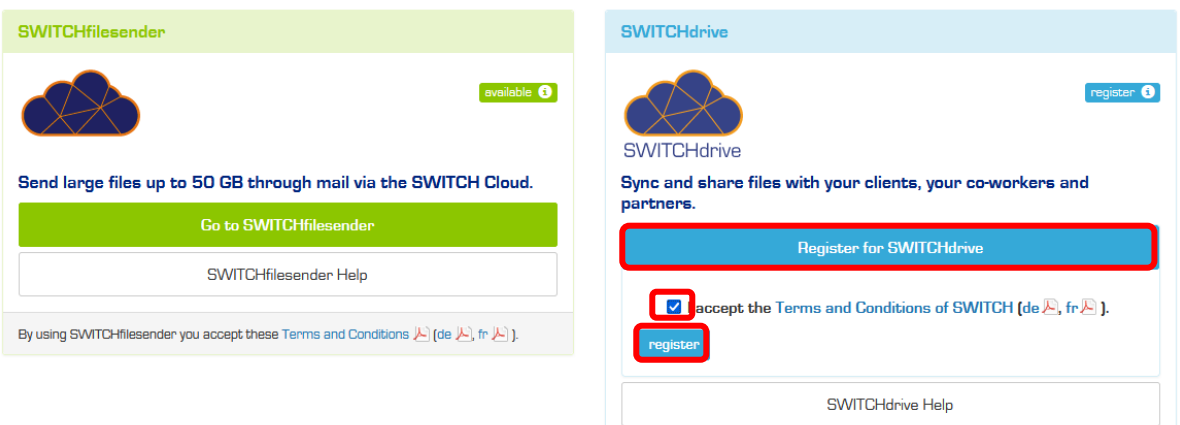

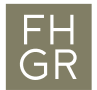

- 16. Der Account ist nun eingerichtet. Um sich bei einem nächsten Mal einzuloggen, rufen Si[e https://drive.switch.ch/](https://drive.switch.ch/) auf und geben Sie die Anmeldedaten des Switch edu-ID Kontos ein.
- 17. Beim ersten Einloggen wird ein Willkommensbildschirm angezeigt, nach dessen Schliessung werden Ihre SWITCHdrive Daten angezeigt.

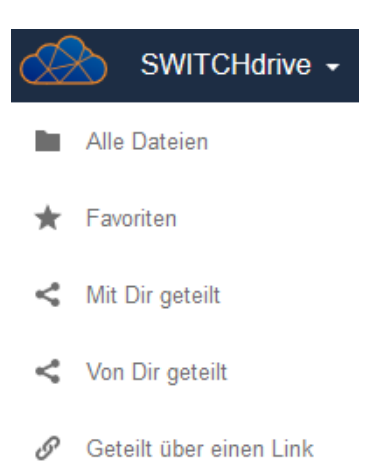